# ADDENDUM

# This information applies only to the AXS-200/620/625/630/635/650 Triple-Play Test Sets user guides.

## HPNA Tests Software Option for DSL/IP Tests

With the introduction of the ARU-100 HPNA Test Probe, a new test software option is available for any AXS-600 series module (except the AXS-200/610) providing HPNA to Ethernet network tests, performance measurement tools and results. The HPNA tests software option enables your AXS-600 series module to interface with the ARU-100 to validate triple-play services by leveraging existing coax cable in the home network environment.

*Note: The following additional parameter options can be found in the Connection Setup function for DSL/IP tests.*

#### Selected Profile

The **Selected Profile** tab allows you to configure and store multiple profiles containing specific setups for the unit. The default settings for current profile are: **Profile Name** is **Default**; **LineMode** is **Ethernet**; and **AccessMode** is **Bridged**.

**EXECUTE:** Profile Name is a list of all available profile files in the current directory with the first entry being **Default**. Once you open the selected profile, it remains active in the unit until a different or newer profile is selected. You can store over 100 profiles.

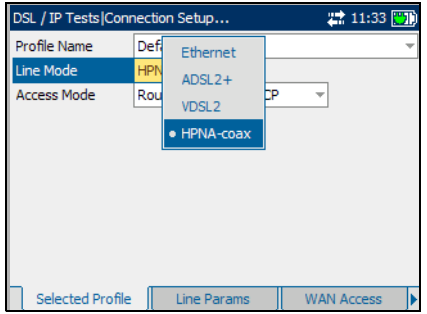

- ³ **Line Mode** is **Ethernet**, **ADSL2+**, **VDSL2**, or **HPNA-coax**. If you select the **HPNA-coax Line Mode**, verify that the ARU-100 HPNA test probe is connected to the WAN port of your AXS-600 series module.
- ³ **AccessMode** displays a list of values dependent on the **Line Mode** selection.

## LAN Setup

The **LAN Setup** tab allows you to configure the parameters required when working in *Throughmode,* and the local area network (LAN) is connected to the ethernet interface. These parameters apply only when the WAN access mode is set to **Routed.**The described **Selected Profile** is composed of the current **LineMode** and **AccessMode** selections.

The available parameters are the following:

³ **VLAN Tagging** enables the unit to recognize frames with a specified PVID. This entry is disabled if **VLAN Support** is set to **Disable** on the **WAN Access** pane.

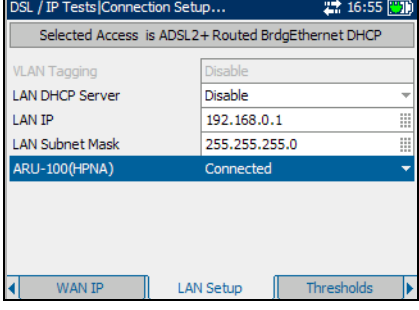

- **EXAMPLE Server** enables the dynamic host configuration protocol (DHCP) mode for the LAN side of the connection.
- **EXECUTE:** LAN IP is the local network IP address of the unit.
- ³ **LAN Subnet Mask** is the network address mask used to identify if the IP address is within the same local area network.
- ³ **ARU-100(HPNA)** enables you to be **Connected** or **Disconnected** from the HPNA test probe. **Connected** allows monitoring of **HPNA Info** in a triple-play application. The entry is only visible with the HPNA software option and if **Line Mode** selected is *not* **HPNA-coax**.

*Note: The following new HPNA results tabs are now available for all DSL/IP tests.*

## HPNA Info

The **HPNA Info** tab allows you to view the results of the HPNA devices detected on the network.

- **EXECUTE:** Device Detected displays the total number of detected HPNA devices on the network.
- **EXECUTE:** Device MAC Address lists all the MAC addresses for the detected HPNA devices.
- ³ **Mode** displays **Master** or **Client** for the selected device.

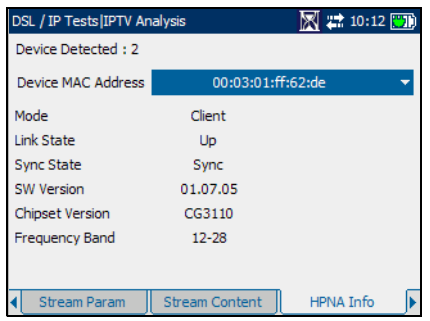

- ³ **Link State** is the **Up** to **Down** (or vice versa) routing protocol of the network link for the selected device.
- **>** Sync State is the sync status of the selected device.
- ³ **SW Version** is the software version number of the selected device.
- ³ **Chipset Version** is the version number of the chipset for the selected device.
- **Frequency Band** displays the range of signal frequency for the selected device.

#### *To select a detected device:*

- **1.** Press  $\blacktriangledown$  to open the list.
- *2.* In the list, press the up/down arrows to select the MAC address of the desired device.
- 3. Press  $\blacktriangleright$  to confirm the selection and view the results.

#### HPNA Statistics

The **HPNA Statistics** tab allows you to view counter statistics of the selected HPNA device.

> DSL / IP Tests Data Analysis Select Device:

**Tx Packets** 

Rx Packets

**Tx Bytes** 

**Rx Bytes** 

**Rx CRC Packets** 

Tx Packets Dropped

Rx Packets Dropped

00:03:01:ff:62:do

2403

4060409

2774667436

173146

 $\mathbf{0}$ 

 $\Omega$ 

 $\overline{0}$ 

- **EXECUTE:** Select Device lists all the MAC addresses of the detected HPNA devices on the network.
- ³ **Tx Packets** is the number of packets sent.
- ³ **Rx Packets** is the number of packets received.
- > **Tx Bytes** is the count of bytes sent. I HPNAStatistics Save Result
- ³ **Rx Bytes** is the count of bytes received.
- ³ **Rx CRC Packets** is a count of cyclical redundancy check (CRC) errors received.
- $\triangleright$  **Tx Packets Dropped** is the number of outgoing packets dropped.
- **Ex Packets Dropped** is the number of incoming packets dropped.

#### *To select a MAC address:*

- **1.** Press  $\blacktriangledown$  to open the list.
- *2.* In the list, press the up/down arrows to select the MAC address of the desired device.
- 3. Press  $\bigvee$  to confirm the selection and view the test results.